## ESEMPIO DI STAMPA DA PC

Accertarsi che sia in esecuzione il client PaperCut controllando la presenza dell'icona verde

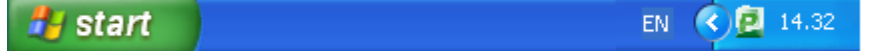

Effettuare come di consueto la stampa del documento con un qualsiasi programma scegliendo la stampante precedentemente configurata.

Appare la richiesta di autenticazione (solo la prima volta dopo che si e' acceso il computer)

dove inserire username/password del DEI e scegliere la durata della sessione di stampa (eventualmente fino allo spegnimento del PC) :

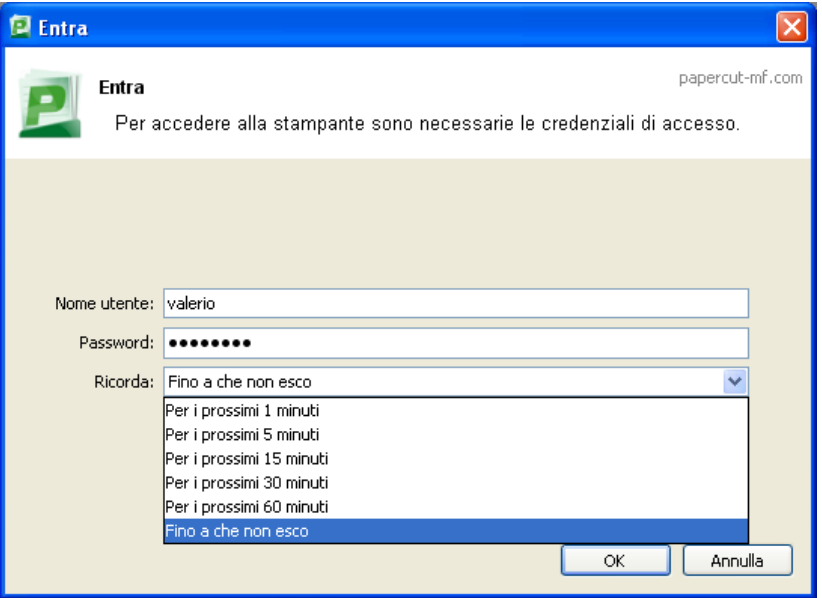

Appare la richiesta di selezionare dove addebitare la stampa: sul conto personale oppure su un *account condiviso* vale a dire l'addebito al gruppo di ricerca o nel conto didattica:

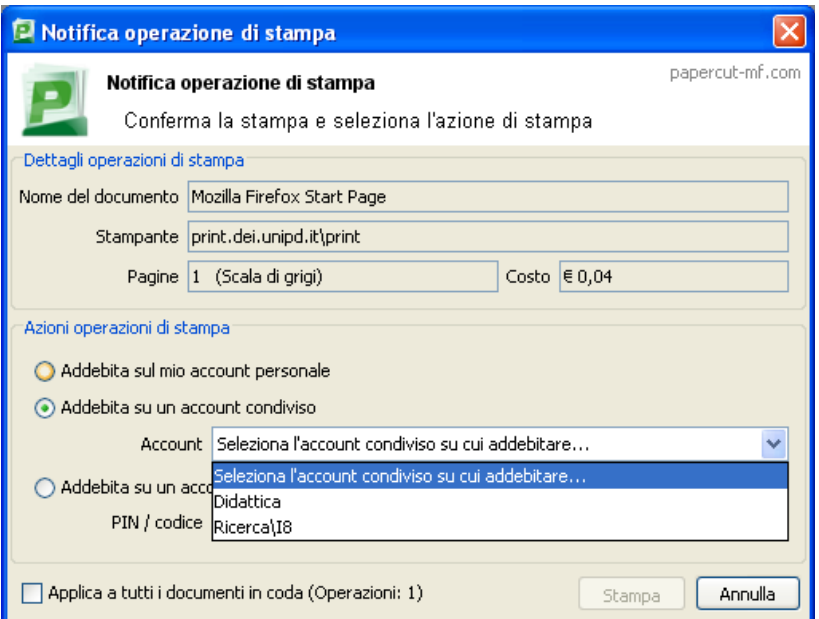

## *Rilascio delle stampe*

Recarsi alla fotocopiatrice multifunzione piu' vicina oppure se impegnata (o guasta) una **qualsiasi multifunzione** Sharp del Dipartimento e risvegliarla dalla stasi di risparmio energetico. Si attenda qualche secondo l'apparire della schermata di accesso:

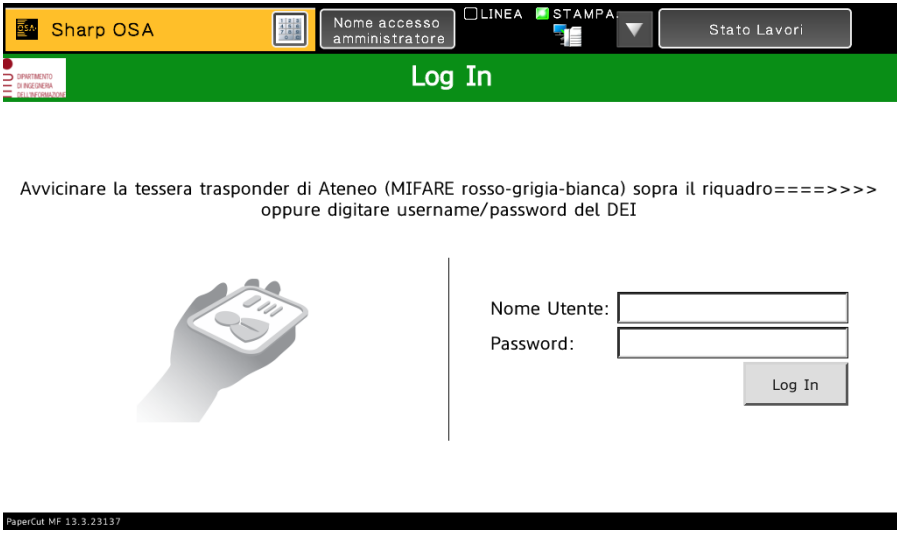

Autenticarsi appoggiando la tessera MIFARE sul riquadro evidenziato dal fac-simile. Appare l'elenco delle proprie stampe inviate e trattenute sul server:

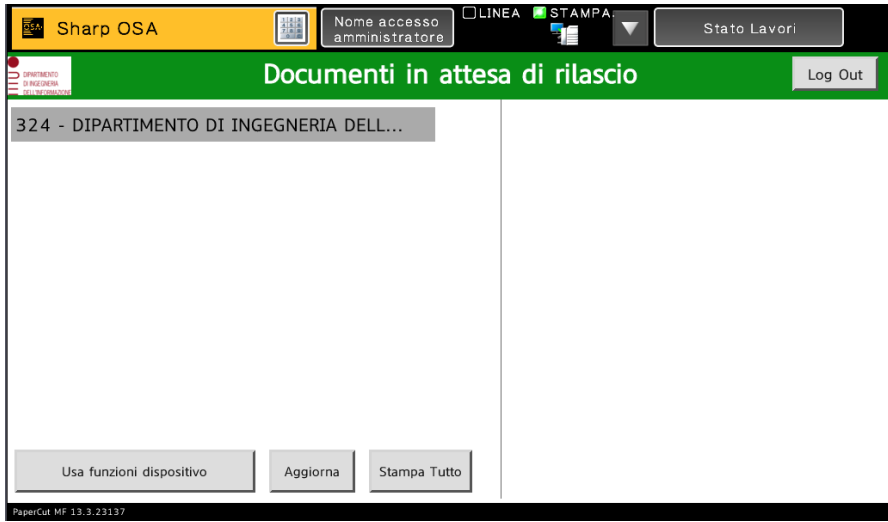

Toccare una voce dell'elenco per vederne il dettaglio di costo e "Stampa" per stampare il singolo documento oppure direttamente "Stampa tutto" per rilasciare tutte le stampe.

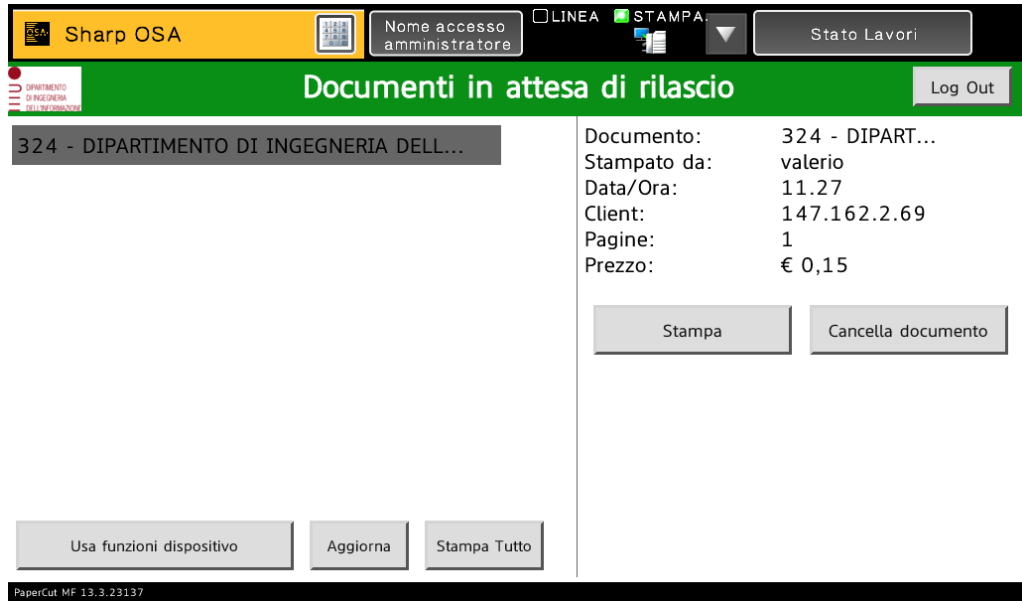

Effettuare il logout (o pigiare il pulsante di risparmio energetico) oppure continuare con operazioni di copia e scansione cliccando su "Usa funzioni dispositivo".